# Apple Tips & Tricks

Sun City Computer Club

Doug Lindal April 23, 2019 This presentation will be all about Q&A.

All the answers to the questions asked me over the past year for Macs, iPads and iPhones by the members of my MUG.

So sit back and enjoy, no need to take notes - as copies of this presentation will be available on your website.

And we'll have plenty of time for more questions at the end of the slideshow.

The first rule of finding answers? No, it is not emailing Shirley!

1

Just type the question into Google!

It's basically what they do when you visit the Genius Bar at the Apple Store.

So let's get started ......

#### Google siri problem

Google is great, but it's better to get very specific.

'<u>Siri Problem</u>' will result in too long a list of potential solutions.

| Siri & |
|--------|
| Siri & |
|        |
| @ /b   |
| 0~     |
|        |
|        |
|        |
|        |
|        |

# Use more words, not less, for the best, targeted results in Google.

Google How to get Siri to pronounce your name? Q All Videos Images Shopping News More Settings Tools About 942,000 results (0.69 seconds) How to teach Siri to pronounce someone's name 1. Press and hold the Home button on your iPhone or iPad, or say "Hey, Siri" to activate Siri 2. Say the name of a person that you think Siri will mispronounce. 3. After Siri says the name, say "You're pronouncing [name] wrong." More items. How to teach Siri to pronounce a name correctly | iMore https://www.imore.com/how-to-teach-siri-to-pronounce-a-name-correctly About this result III Feedback People also ask How do you pronounce the name Siri? How do I get Siri to pronounce my last name correctly? ~ How do you get Siri to call you by your name? How can I get Siri to spell my name correctly?

# What happens in Airplane Mode on an iPhone or iPad?

Basically all your antennas (Bluetooth, WiFi & Cellular) get turned off to supposably not disturb your airplane's navigation & communication systems.

It's also a great 'Do Not Disturb' switch and power saver if your battery is low!

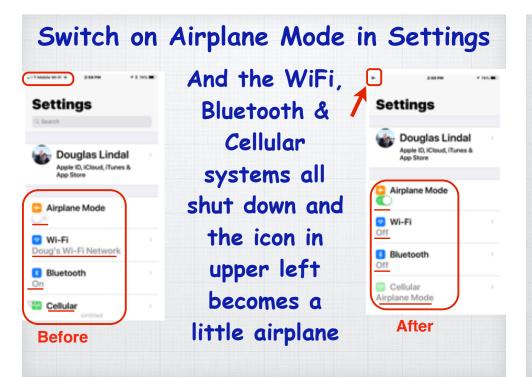

Or slide up from the bottom\*\* of your iPhone/iPad screen and open Control Panel.

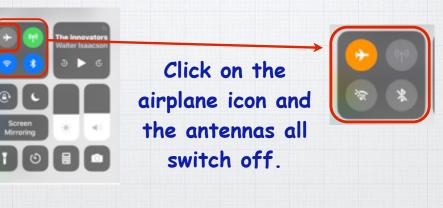

(\*\* slide down from top right on iPhone X)

How do you Share WiFi Passwords on a iPhone/iPad?

Password Sharing is a handy new iOS feature. If you are at a friend's home or together in a restaurant where they have already logged into the WiFi, you don't need to reenter a password yourself.

| Enter the password for "LaQuinta_Guest"                                                                                                    |
|----------------------------------------------------------------------------------------------------|
| Cancel Enter Password Join                                                                                                    |
| Password                                                                                                    |
| You can also access this Wi-Fi network by bringing your<br>iPhone near any iPhone, iPad, or Mac which has<br>connected to this network and has you in their contacts. |

Why do my iPhone Calendar events disappear after three months? This one is easy! Open Settings/ Calendar and scroll down to Sync.

 Calendar
 Sync

 Events 2 Weeks Back
 Choose how long you want to keep your old events on your iPhone.

 Events 3 Months Back
 All others will remain intact at: icloud.com

(Be sure you have Calendars turned on at:Settings/iCloud)

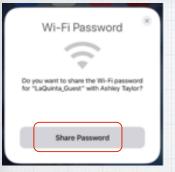

Wi-Fi Password

Share Wi-Fi password for "LaQuinta\_Guest" with Ashley Taylor? As long as you are in their Contacts list and have WiFi and Bluetooth enabled, their iPhone will display this message.

Password .....

When they click 'Share Password", you are in!

It also works on MacBooks!

Joining "LaQuinta\_Guest".

Enter Password

You can also access this Wi-Fi network by bringing your iPhone near any iPhone, iPad, or Mac which has connected to this network and has you in their contacts

#### How do you add birthdays to your iPhone or Mac's Calendar App?

Decline

Share

|   | JD       | John Doe<br>Company              |                              |  |
|---|----------|----------------------------------|------------------------------|--|
|   |          |                                  | Info                         |  |
| : |          | (760) 325-1212<br>(760) 323-1234 |                              |  |
|   | work 0   |                                  |                              |  |
|   | home 0   | Email                            |                              |  |
|   | ringtone | Opening C                        |                              |  |
|   | texttone | Note 0                           |                              |  |
|   | birthday | November 15                      | John Doe's birthday is 11/15 |  |
|   | home 0   | Street<br>City State ZIP         |                              |  |

# The trick is not to try adding them in Calendar, but rather in <u>Contacts</u>.

If the Birthday field does't appear in your Contact list, just click on the '+' icon and add it.

| C    | +                           |         |
|------|-----------------------------|---------|
| pers | New Contact<br>New Group    | d how y |
| Sout | Add Field to Card:<br>Phone | 8255-0  |
| -    | Email                       |         |
|      | Birthday                    |         |
|      | Address                     |         |
|      | *                           |         |

Then open your Calendar and John Doe's November 15th birthday will appear annually.

| November 2017                | ,                                |                                             |                                                         |   |
|------------------------------|----------------------------------|---------------------------------------------|---------------------------------------------------------|---|
| Sun                          | Mon                              | Tue                                         | Wed                                                     |   |
| 12                           | 13                               | 14                                          | 15                                                      |   |
| n Kim Lorenz's 66th Birthday | Health & Fitness Center Lob 9 AM | IR PUD Board Mtg. 8 AM     RMUG 2:00pm 2 PM | John Doe's Birthday     Stock Your Wine Cellar     6 PM | : |
|                              |                                  |                                             |                                                         |   |

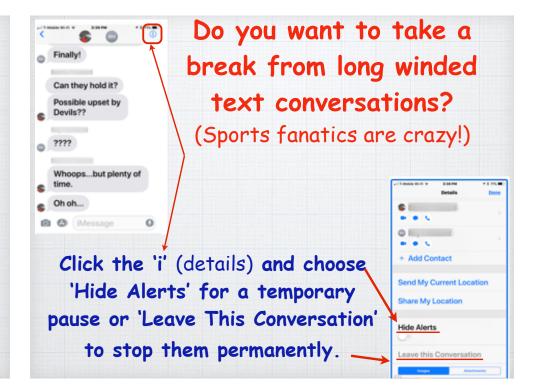

Use Your iPhone As a Magnifying Glass. Settings/General/Accessibility/Magnifier Triple tap Home Button to activate & zoom.

| General Accessibili | ity      | Accessibility Magnifier                                          | ALTO          |
|---------------------|----------|------------------------------------------------------------------|---------------|
| VISION              |          |                                                                  |               |
| VoiceOver           | Off >    | Magnifier lets you use your<br>device's camera to quickly        | Total Case On |
| Zoom                | On >     | magnify things. When enabled,<br>triple-click the Home button to | Protein Og    |
| Magnifier           | On       |                                                                  | ALTOIDS.COM   |
| Display Accon       | nmoQff > |                                                                  | DE MOI        |
| Speech              | >        | Slide button to zoom                                             |               |
| -                   |          | Turn on camera light                                             |               |
| Larger Text         | On >     | Big button captures image                                        |               |

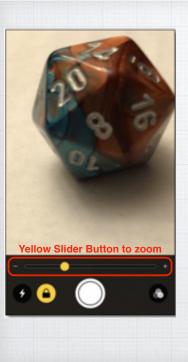

Using Magnifier Mode to take Macro Photos on your iPhone. Zoom in on your subject (with yellow slider) and press white button. Then do a screen capture to save to Photos.

#### What are Hot Corners on a Mac?

Quick mouse or trackpad strokes to the four corners of your screen opens up some options.

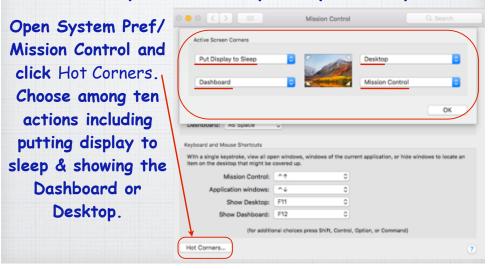

How to find pizza when traveling? You could load up your iPhone with 3rd party apps like Yelp or Open Table, but why not just use the built-in Apple Maps to search!? Launch Maps and tap on the arrowhead icon to center the map around your current location,

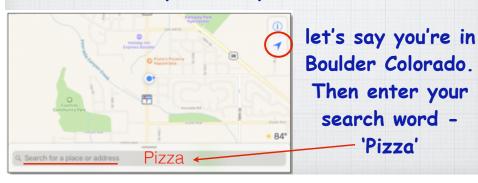

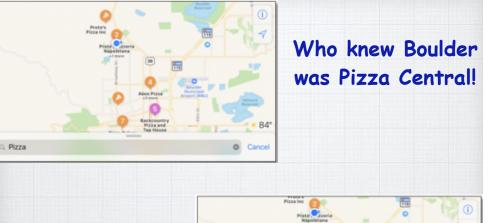

Then click on one that looks interesting – a Pizza Garage?

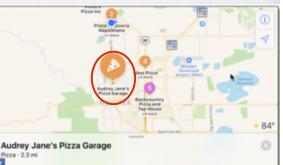

Swipe up on the search bar to reveal information including photos, distance, pricing and Yelp ratings.

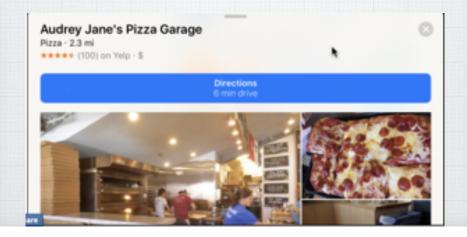

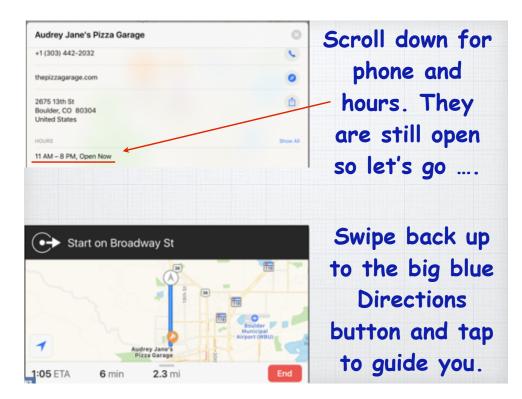

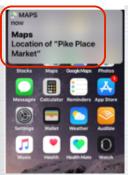

An alert will pop open on your iPhone and when you click it....

Maps opens on the iPhone and the directions are available

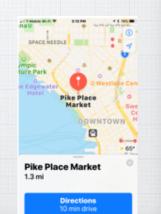

Search for a pl

Food

Travel

Health

Marked I

22 NE 122m

Send an Apple Map Location to your iPhone?

Typing addresses for navigation into your iPhone is awkward. Type in the address Maps on your Mac and choose Share with iPhone

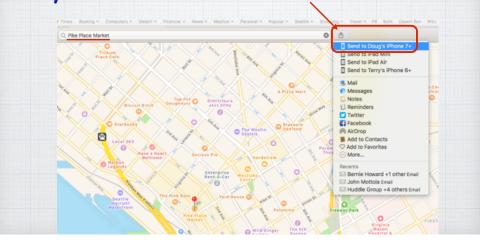

| Don't                                                                                         | have a Mac<br>Use Siri -  | handy?                       |
|-----------------------------------------------------------------------------------------------|---------------------------|------------------------------|
| Tap the<br>microphone<br>and dictate.<br>Fun<br>Fun<br>Fun<br>Fun<br>Fun<br>Fun<br>Fun<br>Fun | Pike Place market • Cecce |                              |
| Co Co                                                                                         | , microphone              |                              |
|                                                                                               | and dictate.              |                              |
| Services Fun                                                                                  | You'll see                | 86 Pike PI, Seattle - 1.0 mi |
| Location                                                                                      | the words                 |                              |
| T Y U I O P                                                                                   | form on                   | No Reviews                   |
| BHJKL<br>VBNM G                                                                               | your screen.              |                              |
| space Search                                                                                  |                           |                              |

How do I pair a Bluetooth Device with my Mac and iPhone?

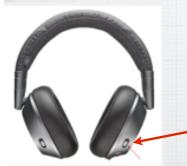

Bose Headsets have a Bluetooth (BT) icon:

Very easy on both. First turn on your new Bluetooth Headset or other device and put it in Discovery Mode (read the device's manual!) On iPhone/iPad, go to: Settings/Bluetooth and wait for your new device to appear at the bottom of the screen:

|   | atl T-Mobile Wi-Fi 🗢 | 2:35 PM    | 1 100%          |
|---|----------------------|------------|-----------------|
|   | < Settings           | Bluetoo    | th              |
|   |                      |            |                 |
|   | Bluetooth            |            |                 |
|   | Now discoverabl      | e as "Terr | y's iPhone 7+". |
|   | MY DEVICES           |            |                 |
|   | Terry's Apple        | Watch      | Connected ()    |
|   | Tesla Model S        | N          | ot Connected 🕕  |
| * | OTHER DEVICES        | 0          |                 |
|   |                      |            |                 |
|   |                      |            |                 |

••• <> III Q Search Bluetooth Devices Ċ. Magic Keyboard Connected (## Magic Mouse 2 Ø Connected (m) Magic Trackpad 2 Bluetooth: On douglindal's mouse Turn Bluetooth Off Now discoverable as 78-bd-bc-6b-89-21 Connect "Douglas's Mac mini" Show Bluetooth in menu bar Advanced... ?

On a Mac, go to: System Preferences/ Bluetooth and wait for your new device to appear at the bottom of the screen

#### The simplest way to speed up your Mac usage is to utilize Spotlight.

Hit Command+Space or tap the magnifying glass icon.

😥 🖽 🌒 🐺 🕲 🐺 🕙 🐳 🗇 🗢 🔹 Sat 5:02 PM Douglas Lindal 🔍 🥥 🚍

Q Spotlight Search Open Preview

Then type in any query to make

computer-wide searches, open Apps or

search the Internet.

#### **Keyboard Shortcuts**

How do I create a shortcut to type out my email or street address on a Mac?

We know it's somewhere in System Preferences but rather than dig, just use Spotlight <u>Qo</u>≡ to jump to it.

keyboard TOP HITS B Keyboard Mission Control SYSTEM PREFERENCES

The top hit is it, just click to go to Keyboard System Preferences.

I've got a dozen shortcuts set-up myself, click the + sign to add your own.

••• < > =

General Desktop & Dock

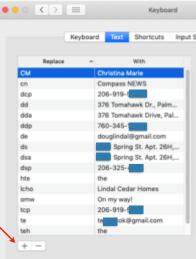

On an iPhone, open Settings and scroll to the top for the search window or go to: General/Keyboard/Text Replacements

Siri is great on my iPhone, how do I get it to work on my Mac? Why type? Use Siri voice commands instead. To set it up, go to Systems Preferences:

System Preference

Mission Language Control & Region

Keyboard Mouse

Software

Siri

# Use Siri on your Mac

Invoke Siri by clicking on the icon in the Menu Bar or in the Dock below or Hold (Command+Space). Use your voice to open Applications, check the weather or a Web Search.

29

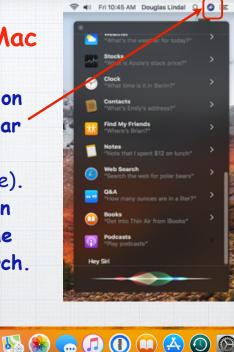

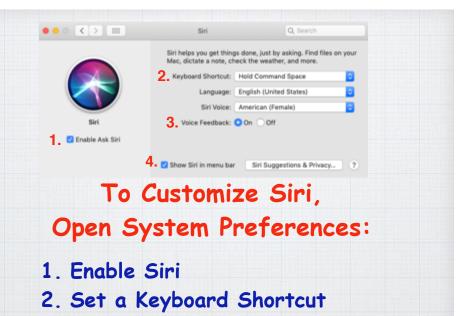

- 3. Allow Voice Feedback
- 4. Show Siri in Menu Bar

#### My new favorite is asking Siri to spell.

I'm a lousy speller who loves to use big words! My attempt at spelling the Northwest's favorite flowering bush was "rhodadenum".

So I asked Siri

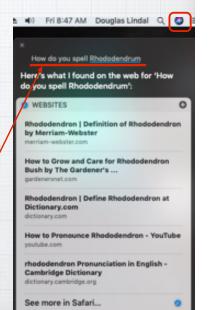

So what can you ask Siri?!

🜒 Fri 8:47 AM Douglas Lindal Q 🔇 🚍

Click the Siri icon in top right corner of your toolbar.

You can ask Siri just about anything! And if you hesitate in responding, she offers up this helpful list to get you started.

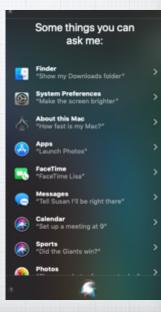

#### Siri Reminders

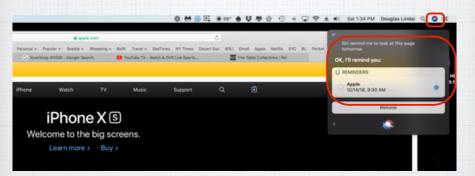

Looking at new iPhones and ran out of time? Ask Siri to remind you tomorrow at 9:00AM and she will do so and even provide a link back to the webpage!

#### How do you change Siri's Voice?

By default Siri's voice is that of a female actress, assembled from her intonations, phonemes and other elements compiled via artificial intelligence. But Apple also offers you many other choices, male and female.

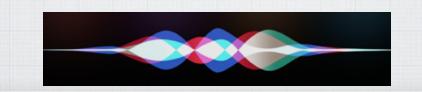

I alternate between British & Australian female for my Siri. Makes the weather forecast just a bit more sophisticated!

To start out, just jump into the Settings app on your iPhone and drag down to reveal the search box. Then simply type in: "Siri voice":

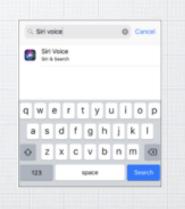

How to share your Contact Info on your iPhone

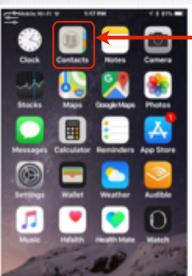

Open Contacts
 on your iPhone and
 find your personal
 info card

On your Mac, it's in System Preferences/ Siri with drop down menus for your options.

You have a choice of five

regional variations of

English - in both male and

female voices

| Female                                              |                   | ×         |
|-----------------------------------------------------|-------------------|-----------|
|                                                     |                   |           |
| Siri                                                | (                 | Q Search  |
| Siri helps you get thing<br>Mac, dictate a note, ch |                   |           |
| Keyboard Shortcut:                                  | Hold Command S    | Space 😑   |
| Language:                                           | English (United S | itates) 😑 |
| Siri Voice:                                         | American (Femal   | e) 😑      |
| Voice Feedback:                                     | On Off            |           |

Siri & Search Siri Voice

ACCENT

American

Australian

South African

British Irish

GENDER

Male

| But first create a |
|--------------------|
| new 'public' card  |
| with no private    |
| information you    |
| might have in your |
|                    |
| personal card - no |
| SS#, Drivers       |
| License #, etc.    |
|                    |

Scroll down to the bottom of your card and select Share Contact -Then choose AirDrop, Message or Mail

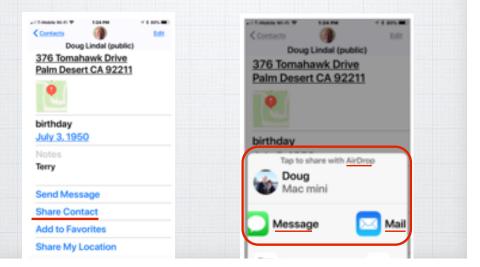

Sharing your location. Sure you can turn on Find My Friends for everyone you know but that's kinda creepy!

- 1. Open Messages.
- 2. Start a conversation with a friend.
- 3. Tap on (i) (Details) in the upper corner.
- 4. Tap on 'Send my Current Location'.

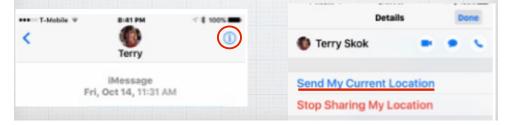

#### How do I send 'Tapback Emojis'?

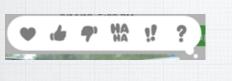

- Heart: Like or love
- Thumbs up: Happy, approve, or agree
- Thumbs down: Sad, disapprove, or disagree
- Ha ha: Laugh, either happily or sarcastically. II: Exclaim emphatically.
- ?: Question.

You have seen them in texts, how do you send them?! On your iPhone, press and hold the photo or message and you will get these six choices. On a Mac, 'right click' (or 'Control Click') to see the option for these Tapback Emojis.

|                   |                                                                                                    | 🔒 onlin             | e.citi.com                                                             |                                                |
|-------------------|----------------------------------------------------------------------------------------------------|---------------------|------------------------------------------------------------------------|------------------------------------------------|
| News 🗸<br>Netflix | Medical ~ Personal ~                                                                               | Popular ~ Seattle ~ | Shopping ~ BofA                                                        | Travel ✓ SeaTimes M                            |
| Favio             | cons are c                                                                                         | orporate            | icons that                                                             | t make                                         |
|                   |                                                                                                    | •                   |                                                                        |                                                |
| coonis            | zina tha w                                                                                         | mious tab           | s in Safa                                                              | ni easien                                      |
| cogniz            | zing the vo                                                                                        | arious tab          | os in Safa                                                             | ri easier.                                     |
|                   |                                                                                                    |                     |                                                                        |                                                |
|                   | zing the vo<br>n use them                                                                          |                     |                                                                        |                                                |
|                   |                                                                                                    | on an iPho          | ne but the                                                             | y're tiny!                                     |
|                   | n use them                                                                                         | on an iPho          | ne but the<br>Click Safari Toolb                                       | e <mark>y're tiny!</mark><br>ar                |
|                   | n use them<br>Tabs<br>Search Security Privacy Websites Ext                                         | on an iPho          | ne but the                                                             | e <mark>y're tiny</mark> !<br>ar               |
| -                 | n use them<br>Tobs<br>Search Security Privacy Websites Ext<br>Open pages in tabs instead of windor | on an iPho          | ne but the<br>Click Safari Toolb<br>Select Preference                  | e <mark>y're tiny!</mark><br>ar<br>s           |
|                   | n use them<br>Tabs<br>Search Security Privacy Websites Ext                                         | on an iPho          | ne but the<br>Click Safari Toolb<br>Select Preference<br>Click on Tabs | e <b>y're tiny!</b><br>ar<br>s<br>Show Website |

# How do you jump to the top of a webpage in Safari.

11:02 -

It's easy on an iPhone, just double tap above the address bar.

On a Mac, you hold the Command Key and tap the Up Arrow Key. (Or Down Arrow to go to the bottom)

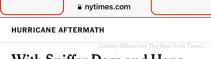

. II 🗢 🛛

With Sniffer Dogs and Hope, Rescue Teams Comb Shambles Left by Hurricane

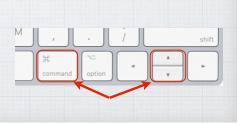

## Getting started with Apple Maps

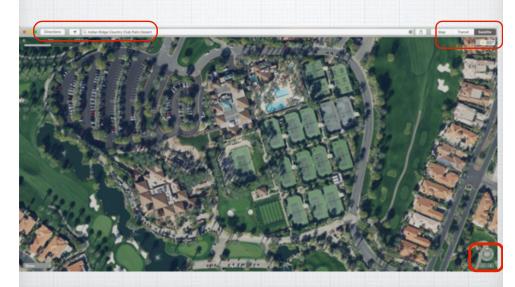

Click on Directions, enter destination and get travel times and distance - Plus alternate routes.

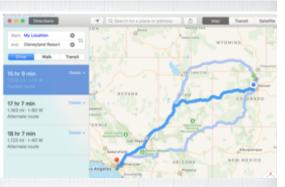

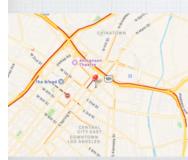

Click on Traffic to see 'red lines' for slow traffic areas.

(I had to use a LA map as we don't have bad traffic here!)

## What is Reader Mode in Safari? It removes all the ads and clutter!

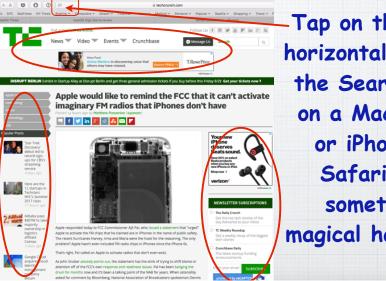

Tap on the four horizontal lines in the Search Box on a Mac, iPad or iPhone in Safari and something magical happens...

All the ads and clutter disappear and you can focus on the story's text and photos. Plus change the background color and blow up the text.

Apple would like to remind the FCC that it can't activate imaginary FM radios that iPhones don't have Posted 14 hours ago by Matthew Panzarino (@panzer)

Computers v Desert v Financial v News v Medical v Personal v Popular v Seattle v Shop

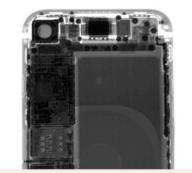

Apple responded today to FCC Commissioner Ajit Pai, who issued a stateme that "urged" Apple to activate the FM chips that he claimed are in iPhones in the name of public safety. The recent hurricanes Harvey, Irma and Maria were the hook for the reasoning. The only problem? Apple hasn't even included FM radio chips in iPhones since the iPhone 6s.

#### How to quickly charge a dead iPhone?

Plug it into the wall with your charger -that is twice as fast as a laptop USB jack. Then put it into Airplane mode which focuses all the power into charging. Turn on in Settings Menu or swipe up from bottom of the home screen.

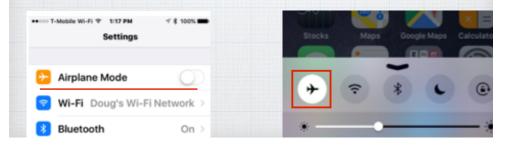

#### Try Preview for PDFs & Images.

00

|     | New from Clipboard<br>Open<br>Open Recent                                  | 36N est<br>36O                                                                                                    | View Go Tools Window<br>Show Tab Bar<br>Show All Tabs | Help<br>⊙ 30∖                                                                                 | Tools Window He<br>Show Inspector<br>Show Magnifier | 10<br>361 |
|-----|----------------------------------------------------------------------------|----------------------------------------------------------------------------------------------------|-------------------------------------------------------|-----------------------------------------------------------------------------------------------|-----------------------------------------------------|-----------|
| 1.1 | Close Window<br>Close Selected PDF Document<br>Save<br>Duplicate<br>Rename | 3€W         ✓ Hide Sidebar           ⊕ ₩W         Thumbnails           ೫S         Table of Contents           ⊕ ₩S         Highlights and Notes           Bookmarks         Bookmarks |                                                       | で第1 Adjust Color<br>で第2 Adjust Size<br>で第3<br>で第4 不Ext Selection<br>で第6 Rectangular Selection |                                                     | n⊂ %C     |
|     | Move To<br>Export<br>Export as PDF                                         |                                                                                                    | Contact Sheet                                         | 7C 866<br>861                                                                                 | Annotate 🕨                                          |           |
|     |                                                                            |                                                                                                    | ✓ Continuous Scroll                                   |                                                                                               | Add Bookmark                                        | ЖD        |
|     | Share<br>Revert To                                                         |                                                                                                    | Single Page<br>Two Pages                              | 962<br>963                                                                                    | Rotate Left                                         | #L        |
|     | Enter Password                                                             |                                                                                                    | Soft Proof with Profile<br>Show Document Background   | × 168                                                                                         | Rotate Right<br>Flip Horizontal                     | ₩R        |
|     | Import from Camera<br>Import from Scanner                                  |                                                                                                    | ✓ Actual Size                                         | 360                                                                                           | Flip Vertical<br>Crop                               | ЖK        |
|     | Take Screenshot                                                            | •                                                                                                    | ✓ Zoom to Fit<br>Zoom In                              | 909<br><b>36 +</b>                                                                            | Assign Profile                                      |           |
|     | Print                                                                      | XP                                                                                                    | Zoom Out                                              | 8-                                                                                            | Show Location Info                                  |           |

Much more robust than Adobe Reader, allowing you to convert, resize and rotate your images.

#### What programs are open on my Mac?

It's easy to tell with Exposé on your Mac. Tap F3 (or swipe up with 3 fingers on your trackpad) to 'expose' all open programs.

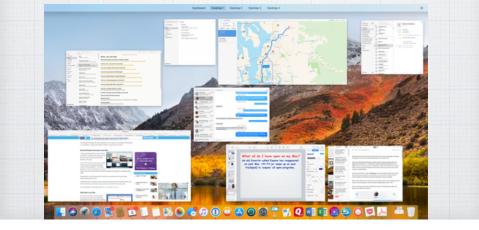

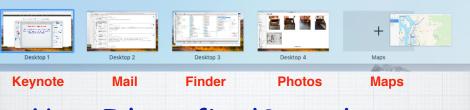

#### Here I have five 'Spaces' open.

Now I just swipe left or right with three fingers on my trackpad (or Control ← → ) to move between the spaces - from Keynote to Mail to Finder to Photos to Maps - and back.

#### Work in Multiple Spaces

When your desktop becomes cluttered, open Exposé and drag your current active app up to top into a new 'space'. (Maps in this case)

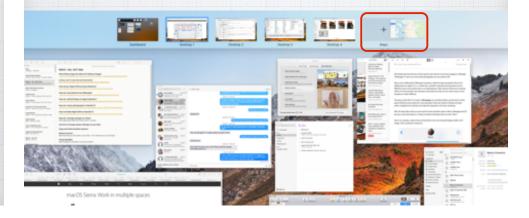

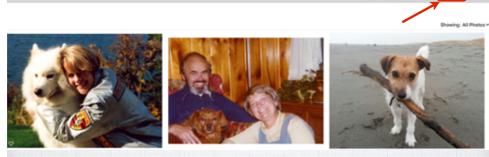

0 6 7 8

**Photos Search** 

The Photos App identifies objects and scenes within your images. So you can search your photos by what's in them. Find every beach, every dog, or every birthday cake. Works on a Mac or an iPhone/iPad.

# Can I download a Mac App I purchased years ago in App Store?

If you bought from Apple, you own the App forever! Just click on your name in lower right corner and your old Apps will appear with a 'cloud' symbol: 🖓

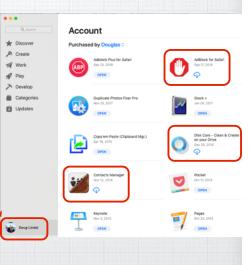

#### Which apps won't work in iOS 12?

Apple has announced that 32-bit Apps will no longer work, as the whole App Store moves to 64-bit instead. Faster and more efficient, but unfortunately some of your old favorites might not be supported any longer. To check, open:

Settings/General/About/Applications

| Settings             | * ( 25.00 | Settings General       | * 1 795 C | < General    | About to the table   |                 |
|----------------------|-----------|------------------------|-----------|--------------|----------------------|-----------------|
| Notifications        |           | About                  |           | Name         | Martyn's iPhone 65 > |                 |
| Control Centre       | >         | Software Update        | 2         |              |                      | Check your      |
| C Do Not Disturb     |           |                        |           | Network      | 11                   |                 |
|                      |           | Spotlight Search       |           | Songs        | 1,402                | Settings menu   |
| G General            | 2         | Handoff                |           | Videos       | 265                  | to look for old |
| Display & Brightness |           | CarPlay                |           | Photos       | 1,101                |                 |
| Wallpaper            |           |                        |           | Applications | 48.)                 | 32-bit Apps     |
| Sounds               |           | Accessibility          | 0         | Capacity     | 60.28 GB             |                 |
| 🔁 ski                |           |                        |           | Available    | 24.75 GB             |                 |
| Touch ID & Passcode  |           | Storage & iCloud Usage |           | Version      | 10.3.2 (14F89)       |                 |
| Battery              |           | Background App Refresh |           | Carrier      | EE 28.3              |                 |
| Privacy              |           |                        |           |              | 01.58.3              |                 |
| C                    |           | Restrictions           | 011 >     | Model        | MKQQ2FS/A            |                 |

Fortunately I only had one App that wasn't 64-bit, and I hadn't opened it in years!

These apps may slow down your iPhone and will not work with future versions of iOS if they are not updated. If no update is available, contact the app developer for more information.

NO UPDATES AVAILABLE

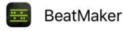

Just click on the Add People icon **(16)** to send an invitation.

Ô×⊞⊘ Aa

Front Door Contact

Water Sensors:

Seattle:

SEA HWT 1

Samsung SmartThings

Schlage Lock Front Door SEA Door

Samsung SmartThings 4:16 PM Seattle:

9/11/18 David Cox recommended Apps:

RMUG Q&A November 2018 Meeting

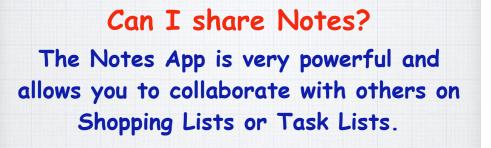

SEA Door Contact

G - Co

Cancel

Add People

October 7, 2018 at 4:16 PM

Force Quit a program on a Mac? Do you have old programs that freeze up? Apple's Operating System is robust and can fix the problem quickly. Either:

1) Hold the Option and Command Keys & click on ESC

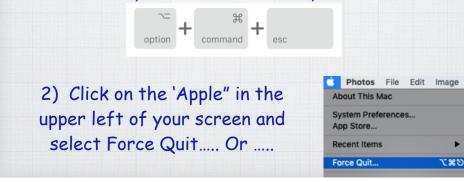

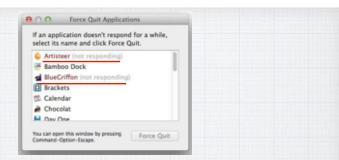

The first two options bring up a list of all open programs on your Mac and the frozen programs will be identifiable with a "not responding" notice. Click to close them and consider getting newer 64-bit programs to replace them as the old 32-bit ones likely will continue to freeze up on you! 3) For an app whose icon you have parked in the Dock, you can right-click on the icon and hit the Option key. The Quit menu item turns into Force Quit.

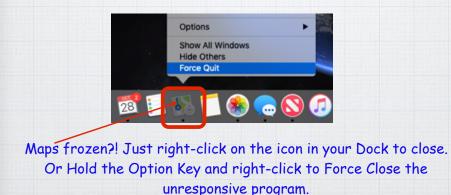

How do you borrow e-books & audiobooks from the library?

First get a library card at your local library, here in the desert or elsewhere.

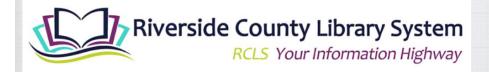

Every library system is different! Ask the support staff how to access e-books.

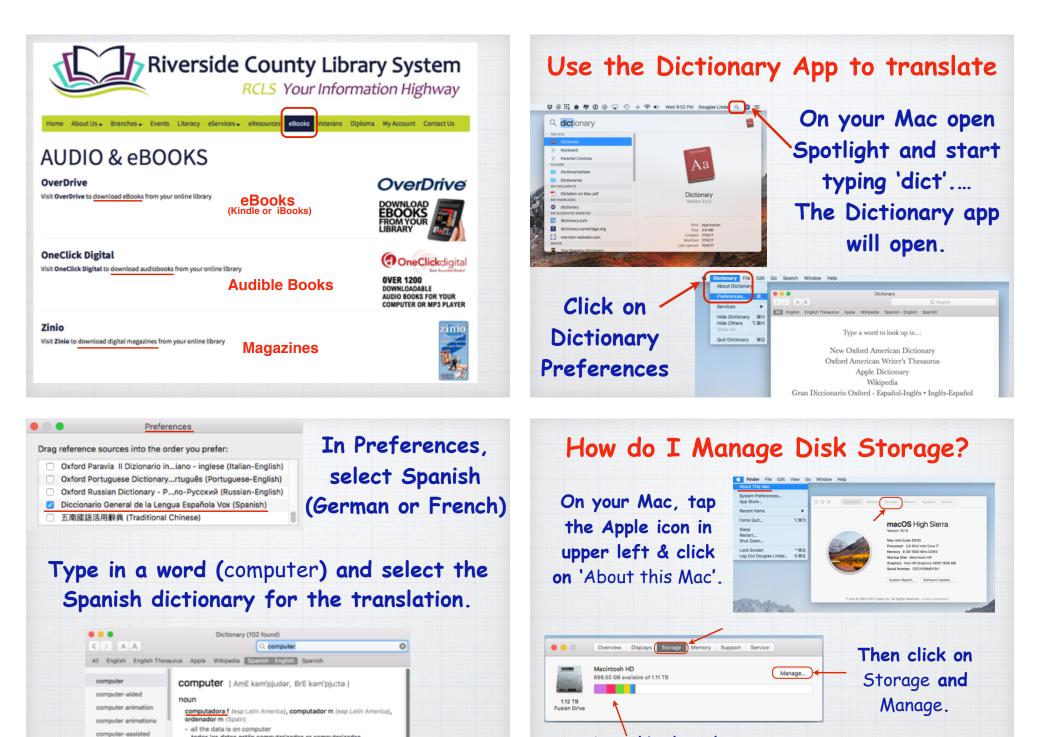

todos los datos están computarizados or computerizados

+ to put sth on computer informatizar algo

 she works in computer s trabaja en informática or computación

computer-based

computer conferencing

computer chip

A graphic shows how your computer's memory is being used.

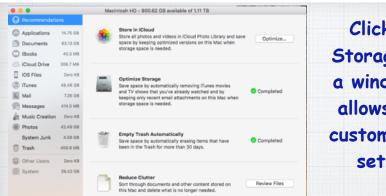

Clicking on Storage opens a window that allows you to customize your settings.

Reduce your Photo Storage by moving them to iCloud. Optimize storage by deleting videos. Auto-empty your Trash every 30 days. Reduce clutter by reviewing & deleting old documents.

Phone 23.8 GB of 64 GB Used Apps Photos Media Mail || Other RECOMMENDATIONS Review Large Attachments See photos, videos, and attachments taking up storage in Messages and consider deleting them. Photos 5.18 08 > Last Used: Nov 6, 2017 Podcasts 4.65 08 > Last Used: Nov 4, 2017 Mail 513.2 MB > Last Used: Nov 6, 2017 Pages 392.4 MB > Last Used: Oct 4, 2017

**Phone Storage** 

al 7 m

3:53 4

< General

On your iPhone (iPad), open Settings and click on General/iPhone Storage. Review Large Attachments first and then look over your list of Apps to see which ones you really never use and can delete. Remember that you can always reinstall them from the App Store.

You should also review your Settings/Photos. Turn on iCloud Photo Library and Optimize iPhone Storage (don't keep big original photos on your iPhone!). Do not automatically Upload Burst Photos (they are usually mistakes!) Transfer your photos automatically to your Mac or PC.

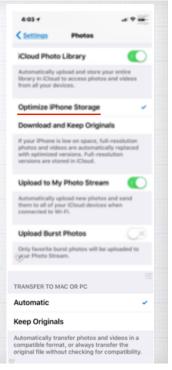

#### Two-factor authentication for Apple ID

Two-factor authentication is an extra layer of security for your Apple ID designed to ensure that you're the only person who can access your account, even if someone knows your password.

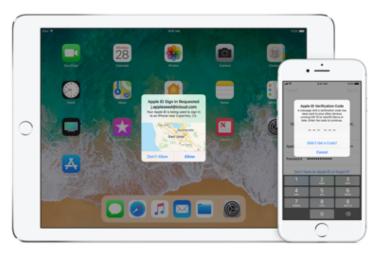

#### How Two-factor Authentication works

Your account can only be accessed on devices you trust, like your iPhone-iPad-Mac. Signing in to a new device for the first time, you need to provide two pieces of information—your password and the six-digit verification code that's autodisplayed on your trusted devices. If you have an iPhone and are signing into your account for the first time on a newly purchased Mac, you'll be prompted to enter your password and the verification code that's auto-displayed on your iPhone.

Because your password alone is no longer enough to access your account, twofactor authentication dramatically improves the security of your Apple ID and all the personal information you store with Apple.

#### Mail Settings Lookup

Need to verify your email settings? Simply enter your email address below and we will use it to provide your Mail settings.

| ilindal@gmail.com |
|-------------------|
|-------------------|

| erver           |
|-----------------|
| IMAP            |
| c—glindal       |
| imap.gmail.com  |
| 993             |
| Password        |
| Yes             |
| erver - SMTP    |
| erver - Siville |
| d'ylindal       |
| smtp.gmail.com  |
|                 |

587

Password

Server port

Authenticatio

SSL/TLS:

Apple offers a service where you can check the settings on an email account. I stumbled on it when fiddling with email issues on a new Mac. It's called simply Mail Settings Lookup, and it can greatly help when setting up an account in the Apple Mail.app

www.apple.com/support/ mail-settings-lookup

#### How to block spam in Apple Mail

Legitimate advertisers include a link to unsubscribe, but when you get on a real spam mailing list they don't honor these requests. Time to break out the big guns! Open Mail Preferences/Rules on your Mac:

| 🗉 🥝 🛒 🔏                            | ) 🥽 🗹 🖇                       | » 🖄 👘       |  |
|------------------------------------|-------------------------------|-------------|--|
| General Accounts Junk Mail Fonts & | Colors Viewing Composing Sign | ature Rules |  |
| Active Description                 |                               | Add Rule    |  |
| News From Apple                    |                               | Edit        |  |
|                                    |                               | Duplicate   |  |
|                                    |                               |             |  |
|                                    |                               | Remove      |  |

Add a Rule and label it Spam. Then follow my example below, adding the email address of the Spammer (info@golfersrx.com) You can go back in later and add additional email addresses!

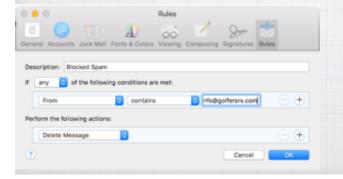

Add Rule

Edit

Duplicate

Remove

On an iPad or iPhone, you need to open Settings in <u>iCloud.com</u>

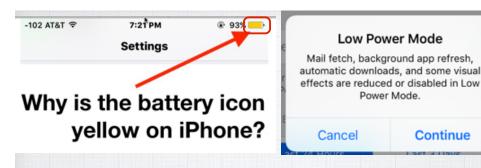

When you reach a level of 20% battery remaining, you will receive this warning advising you to enable Low Power Mode and shutting down big power users. As a visible warning, your battery icon will turn yellow until you recharge. Avoid phishing emails, fake 'virus' alerts, phony support calls, and other scams

Watch

iPad

iPhone

Use these tips to avoid scams and learn what to do if you think your Apple ID has been compromised.

Apple has an excellent Support page on the subject at: https:// support.apple.com/en-us/HT204759

Music

Apple

Support

Page

Report spam and Phishing emails to Apple by forwarding them to: reportphishing@apple.com

| al T-Mobile Wi-Fi T 12:12 PM<br>Settings | 4 88% <b>m</b> ) | All T-Mobile Wi-Fi *                                                                                                    | 12:12 PM<br>Battery | 4 88% <u>-</u> )  |
|------------------------------------------|------------------|----------------------------------------------------------------------------------------------------|---------------------|-------------------|
|                                          |                  |                                                                                                    |                     |                   |
| C Do Not Disturb                         | >                | Low Power Mod                                                                                                    | le                  |                   |
| General                                  | ,<br>,           | Low Power Mode te<br>consumption until y                                                                                                    | ou can fully charge | your iPhone.      |
| General                                  |                  | When this is on, mail fetch, Hey Siri, background app<br>refresh, automatic downloads, and some visual effects<br>are reduced or turned off. |                     |                   |
| Display & Brightness                     | >                |                                                                                                    |                     |                   |
| Wallpaper                                | >                | For quicker access to Low Power Mode, you can add it to<br>Control Center in Control Center settings.                                        |                     |                   |
| <ul> <li>Sounds</li> </ul>               | >                | Battery Percent                                                                                                    | age                 |                   |
| Siri & Search                            | $\rightarrow$    | Battery percentage<br>Low Power Mode.                                                                                                    | is always shown in  | the status bar in |
| Touch ID & Passcode                      | $\rightarrow$    | BATTERY LIFE SUG                                                                                                    | GESTIONS            |                   |
| Emergency SOS                            | >                | Reduce Brightn                                                                                                    | ess                 | >                 |
| Battery                                  | >                | BATTERY USAGE                                                                                                    |                     |                   |

You can also enable Low Power Mode whenever you like. For example, let's say it's the start of a long day and you know you'll be away from an outlet for a long while.

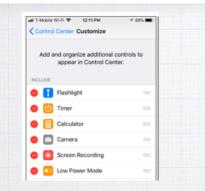

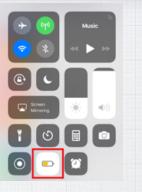

You can also activate and deactivate Low Power Mode from the Control Center rather than digging through the Settings app each time:

Settings/Control Center/ Customize/Low Power Mode Swipe up from the bottom of the screen and tap the battery-shaped button to enable Low Power Mode.

#### What is AmazonSmile?

When you shop on AmazonSmile, the AmazonSmile Foundation will donate half of 1% of the purchase price of eligible products to the charitable organization of your choice. Sign up at <u>smile.amazon.com</u>

All 👻

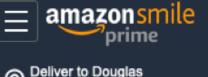

Supporting: American Red Cross -Buy Again Browsing History - I

Your Account + Change Your Charity

#### Choose one of our spotlight charities

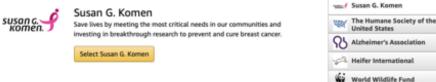

Or pick your own charitable organization:

Charity name or location

You can change or rotate your choice of charity at any time on the <u>amazon.com</u> website by clicking on: Your Account and then: Change Your Charity Beware of Fake News! If it just doesn't look right, Google it!

Seattle 98

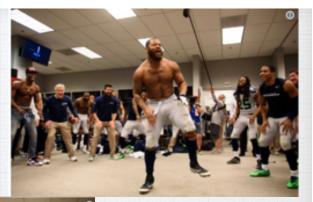

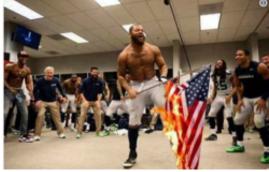

Celebrating after the game becomes flag burning on FaceBook and other social media!

## How do I prep my iPhone/iPad to give it away or sell it? There are three important steps:

1) Back it up: Back up all of your important data - including contacts, photos, and apps - open: Settings > iCloud

| i T-Muble Wi-Fi T 18<br>Rettings K | 136 AM 47 ( 100%)  | -     | tings iCloud   |
|------------------------------------|--------------------|-------|----------------|
| _                                  |                    |       | Mail           |
| Douglas                            |                    | 2     | Contacts       |
|                                    |                    |       | Calendars      |
| Family 5                           | 5 Invitations Sent | 2 👘   | Reminders      |
| ige                                | 9.7 GB Available   |       | Safari         |
| ge .                               | 9.7 GB Available   |       | Notes          |
| loud Drive                         | e On               | >     | News           |
| hotos                              | On                 | >     | Wallet         |
| Mail                               |                    |       | Backup         |
| Contacts                           | •                  |       | Keychain       |
| alendars                           | •                  | 5 🖉 🕘 | Find My iPhone |

2) Turn off Find My iPhone: Find My iPhone is a security feature that must be turned off before you sell or give it away - or nobody else will be able to use it. Open Settings and go to iCloud > Find My iPhone and toggle it off.

| Construction Section Section | ゴ 🕸 100% 🎟      |
|----------------------------------------------------------------------------------------------------|-----------------|
| Find My iPhone                                                                                                    | On > Toggle OFF |

3) Wipe it: Sign out of iCloud. Then, open the Settings app and go to: General > Reset > Erase All Content and Settings to erase everything from your iPhone. Once this is complete, you can also go to General > Reset > Reset All Settings to restore the iPhone to factory settings.

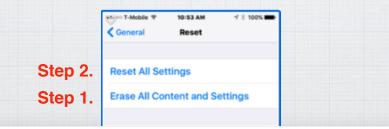

#### Privacy?!

After reading this summer that Facebook could access your microphone, you indeed have reason to be a little paranoid! Fortunately iOS is easy to lock down. You know the answer lies in Settings, but where? Open Settings and swipe down to open the Search Box and type 'microphone'.

Cancel

Q Microphone

Microphone Privacy

It takes you to the Privacy/Microphone page and be prepared to be surprised - there are lots of Apps listening in!

| < Pri | Microphone                |   |
|-------|---------------------------|---|
|       | har and mania             |   |
| -     | beyerdynamic<br>Instagram |   |
| 0     | Messenger                 | č |
| 0     | Google Home               | C |
| м     | Gmail                     |   |
| •     | YouTube                   |   |
| 6     | Nest                      |   |
|       |                           |   |

To revoke permission for Instagram or Gmail to hear your conversations, click the Green (open) slide to White (closed) to turn them off. Open Closed

Surprise Again! At some point I inadvertently gave all these Apps permission to access my camera. You can bet I have since shut them down.

| < Pri | vacy Camera                                                                            |   |
|-------|----------------------------------------------------------------------------------------|---|
| other | s and videos taken with the<br>information, such as where<br>, and the depth of field. |   |
| -     | Amazon                                                                                 |   |
|       | Twitter                                                                                |   |
| >     | Tunity                                                                                 |   |
| O     | instagram                                                                              |   |
| 0     | Messenger                                                                              |   |
| 8     | Swarm                                                                                  |   |
| g     | Goodreads                                                                              | 0 |

Hope that helps you wrest back control of your privacy. It's important. On the Mac fix them in System Preferences.

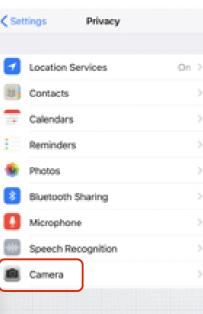

As long as we are here on the Privacy tab, click on the other options to see who can access various features of your iPhone.

The Camera for example .....

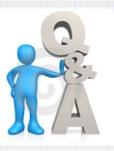

# Time for your Questions??

Sun City Computer Club will upload a PDF of this slideshow to their website

(or visit www.rmug.weebly.com)

92